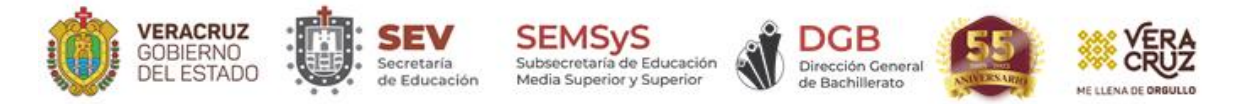

## PASOS PARA REALIZAR EL TEST DE CONEXIÓN

Desde el portal DGB haz clic sobre el botón "**Test de conexión**".

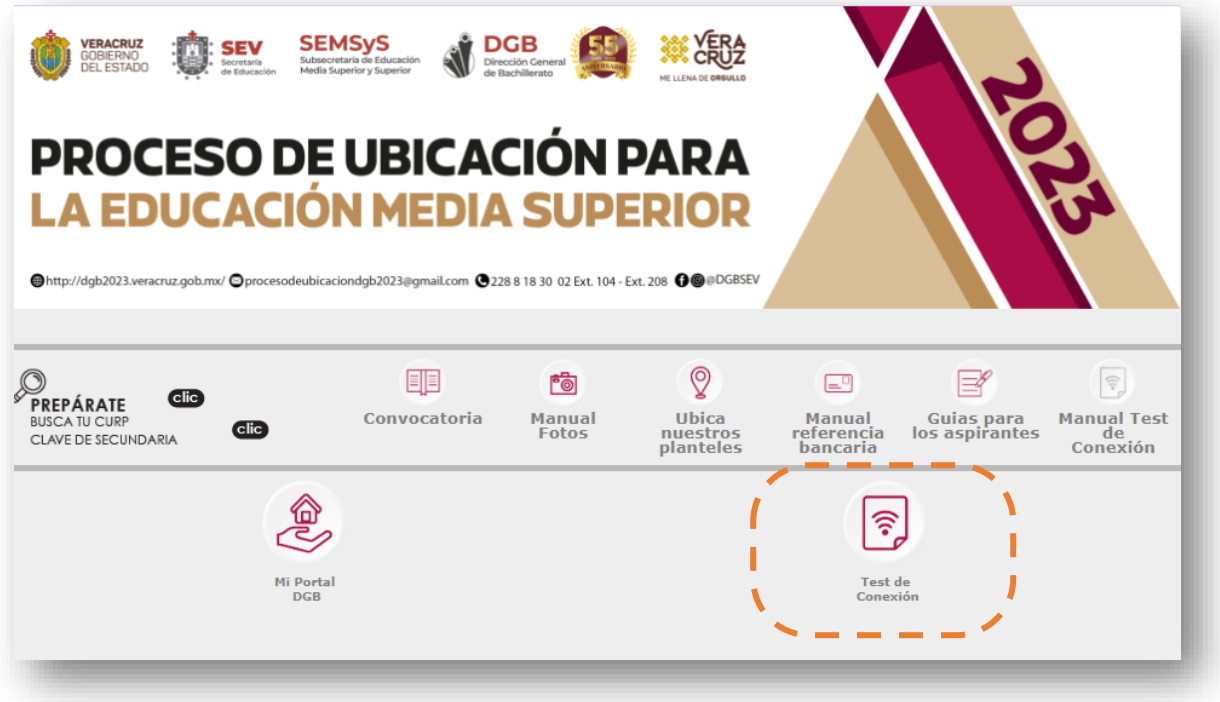

Ingresa el **Folio** y **NIP** que aparecen en tu **Credencial de evaluación.**

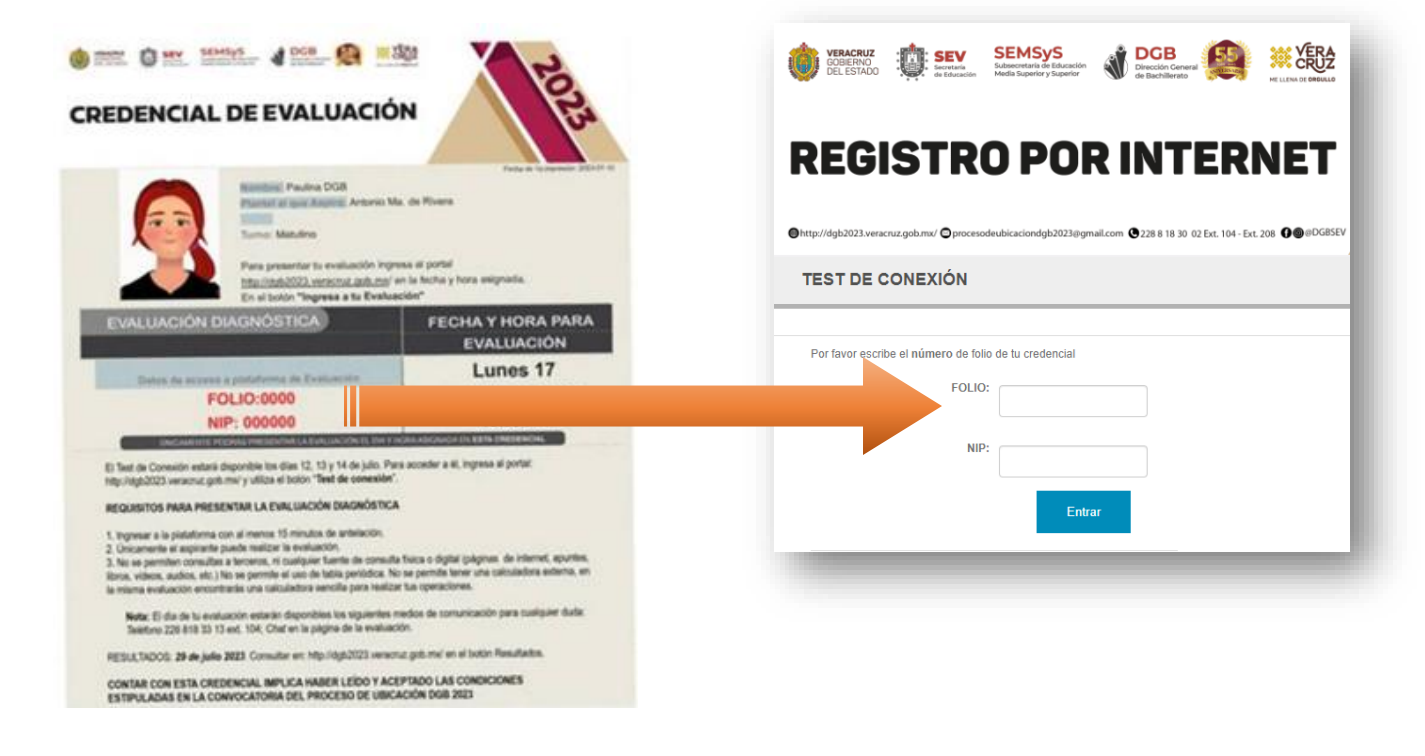

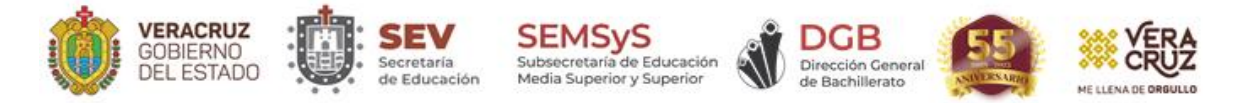

Si no se visualiza tu cámara y te aparece el mensaje: "*Conexión de red y video – No validado*", verifica la conexión de red, de tu cámara web y los permisos del navegador.

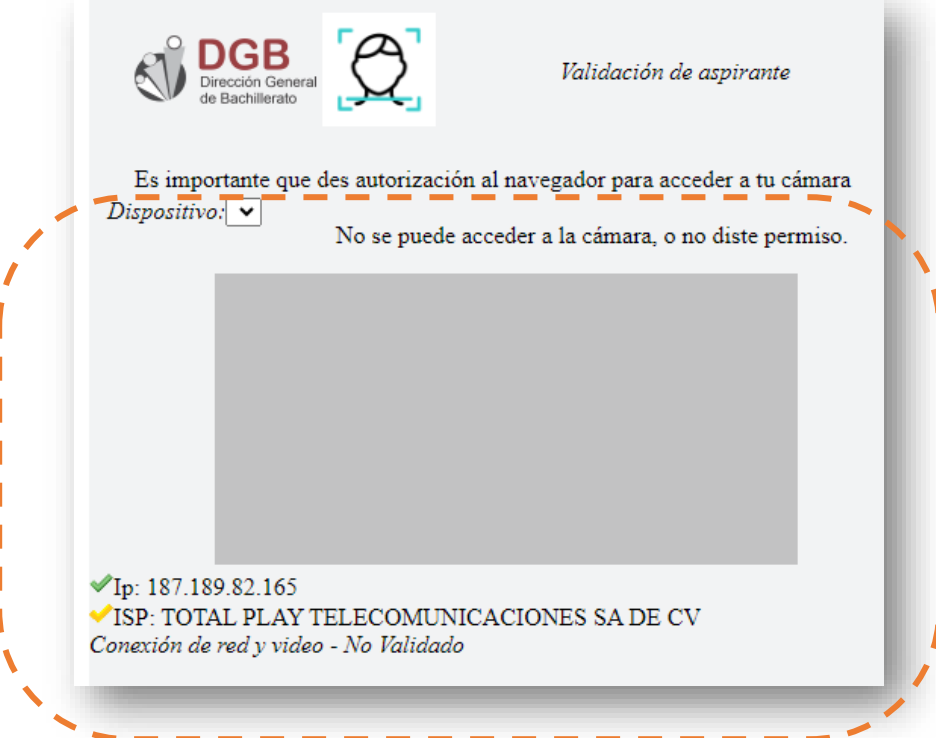

A la derecha de la barra de direcciones de tu navegador, haz clic sobre "**Permitir**" para utilizar la cámara de tu equipo.

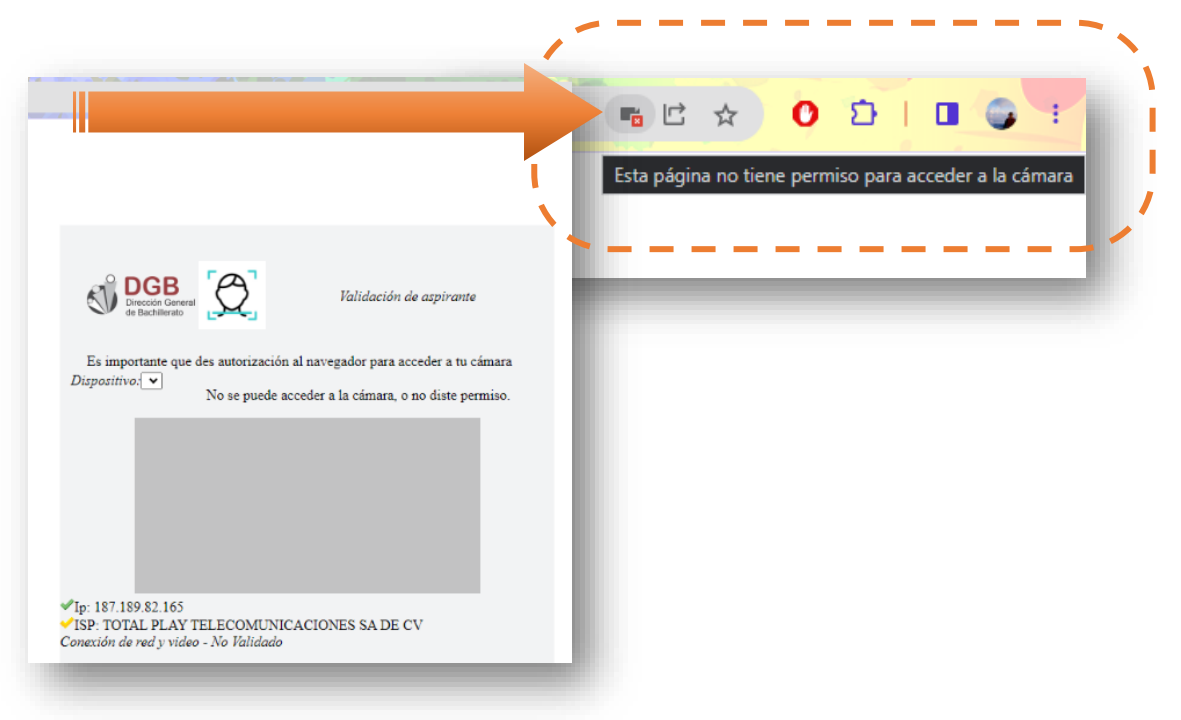

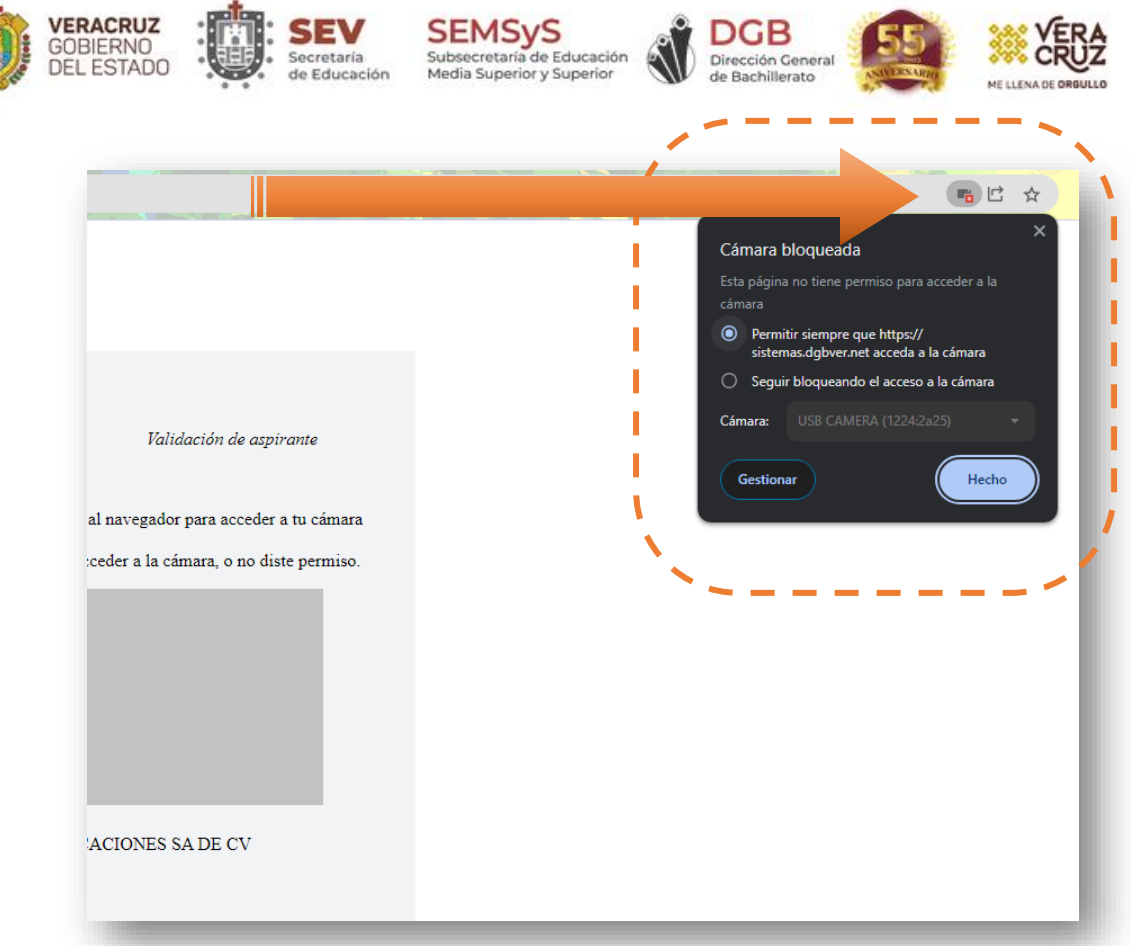

Una vez brindados los permisos, **refresca** tu navegador para que reconozca la cámara, lo puedes hacer desde el botón "**cargar página de nuevo**" (*ubicado a la izquierda de tu navegador*).

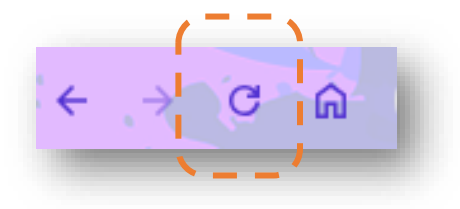

O con la tecla "**F5**" de tu teclado:

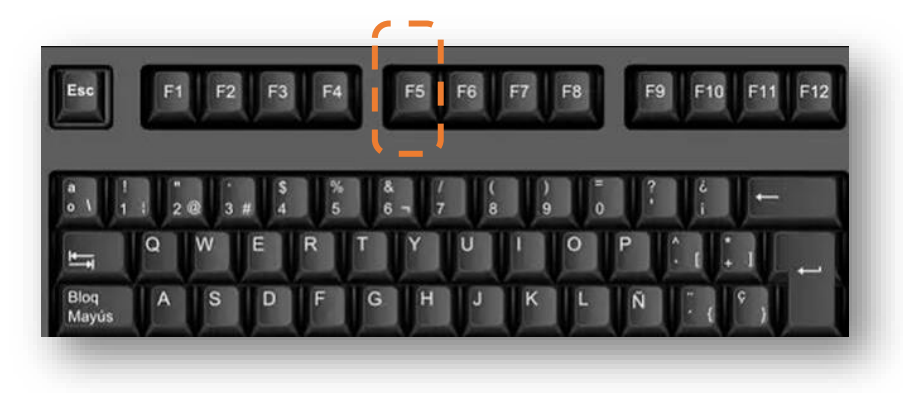

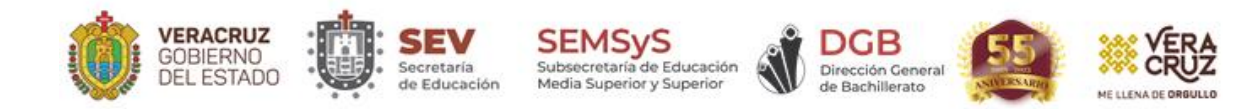

Si la validación es correcta, se visualizará el botón "*Continuar*" en color azul en la parte inferior de la ventana.

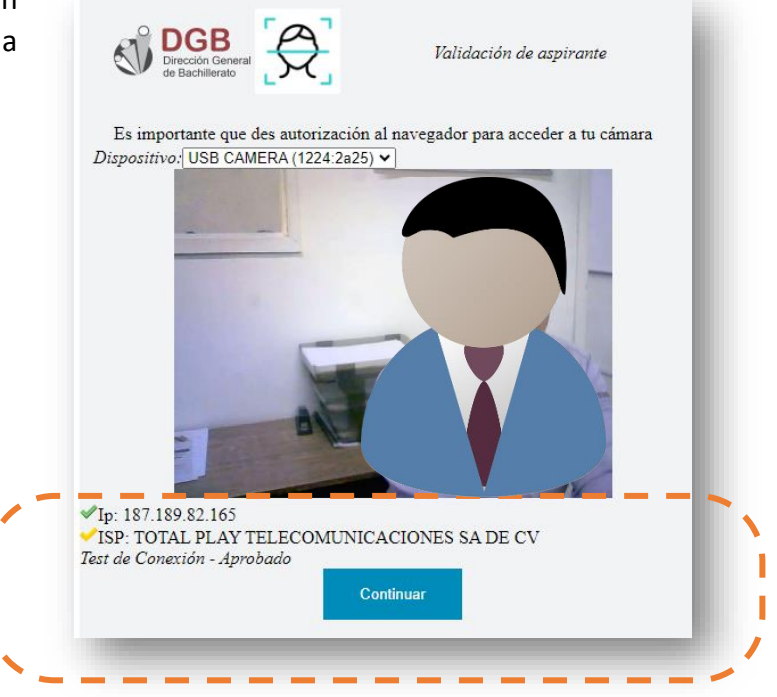

Al continuar, se presentará la siguiente ventana, deberás escribir nuevamente Folio y NIP de la credencia y seguir las indicaciones que se te presenten.

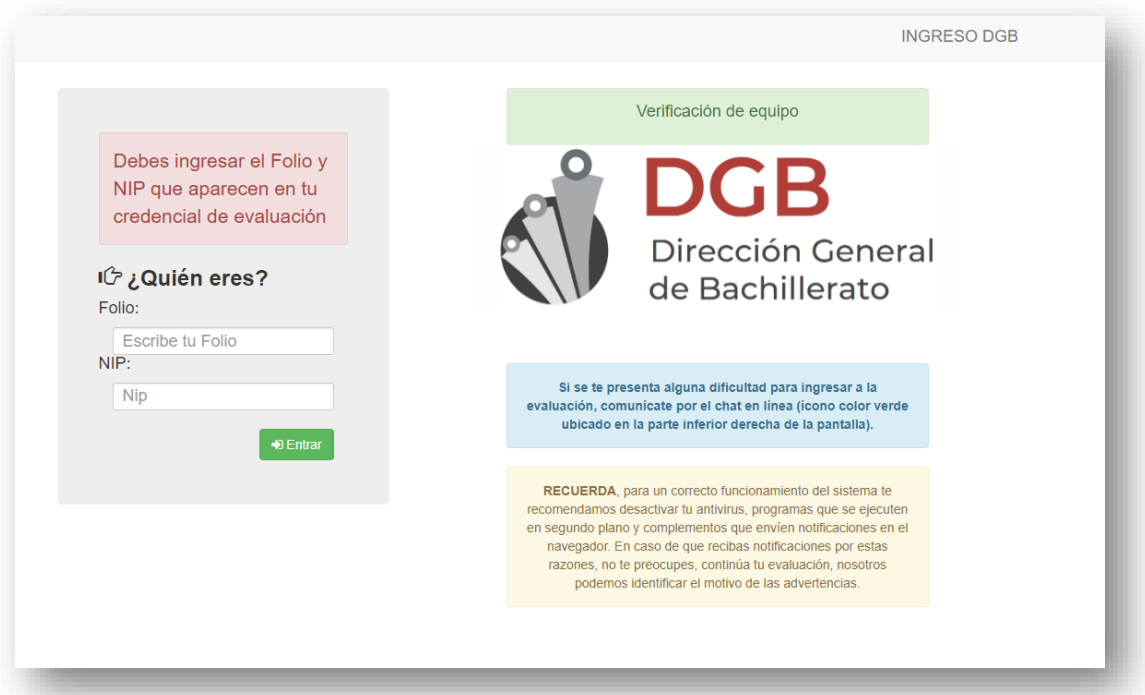

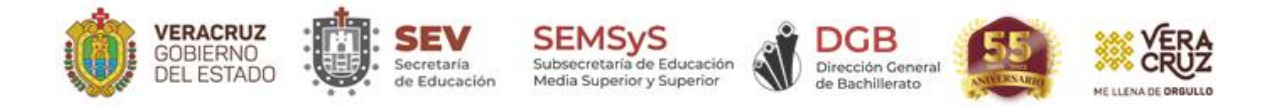

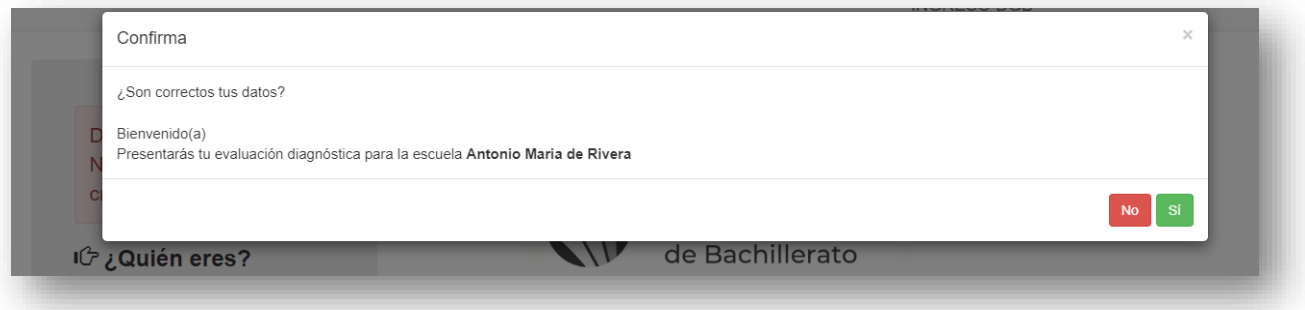